# **HUATG S220-T8** 热电偶记录仪用户手册

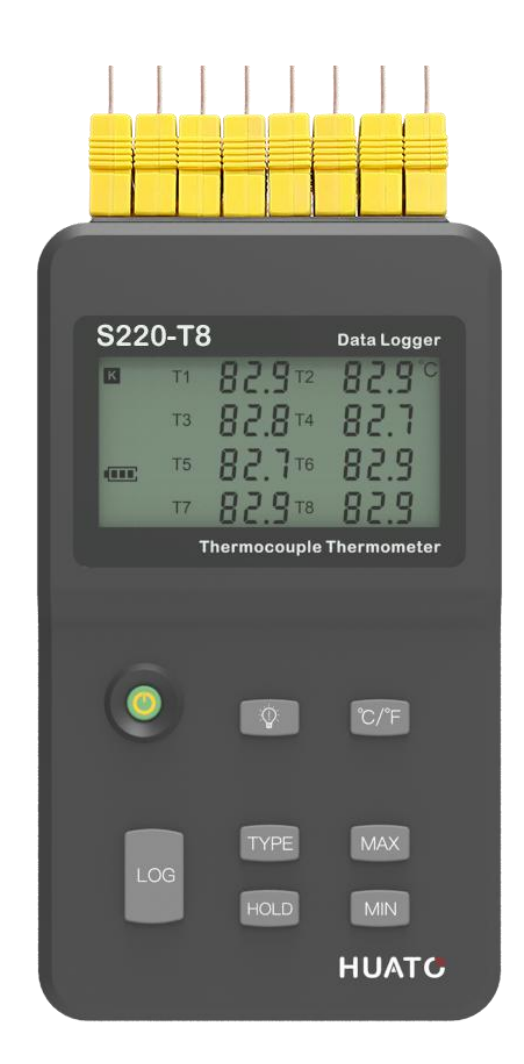

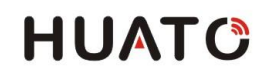

目 录

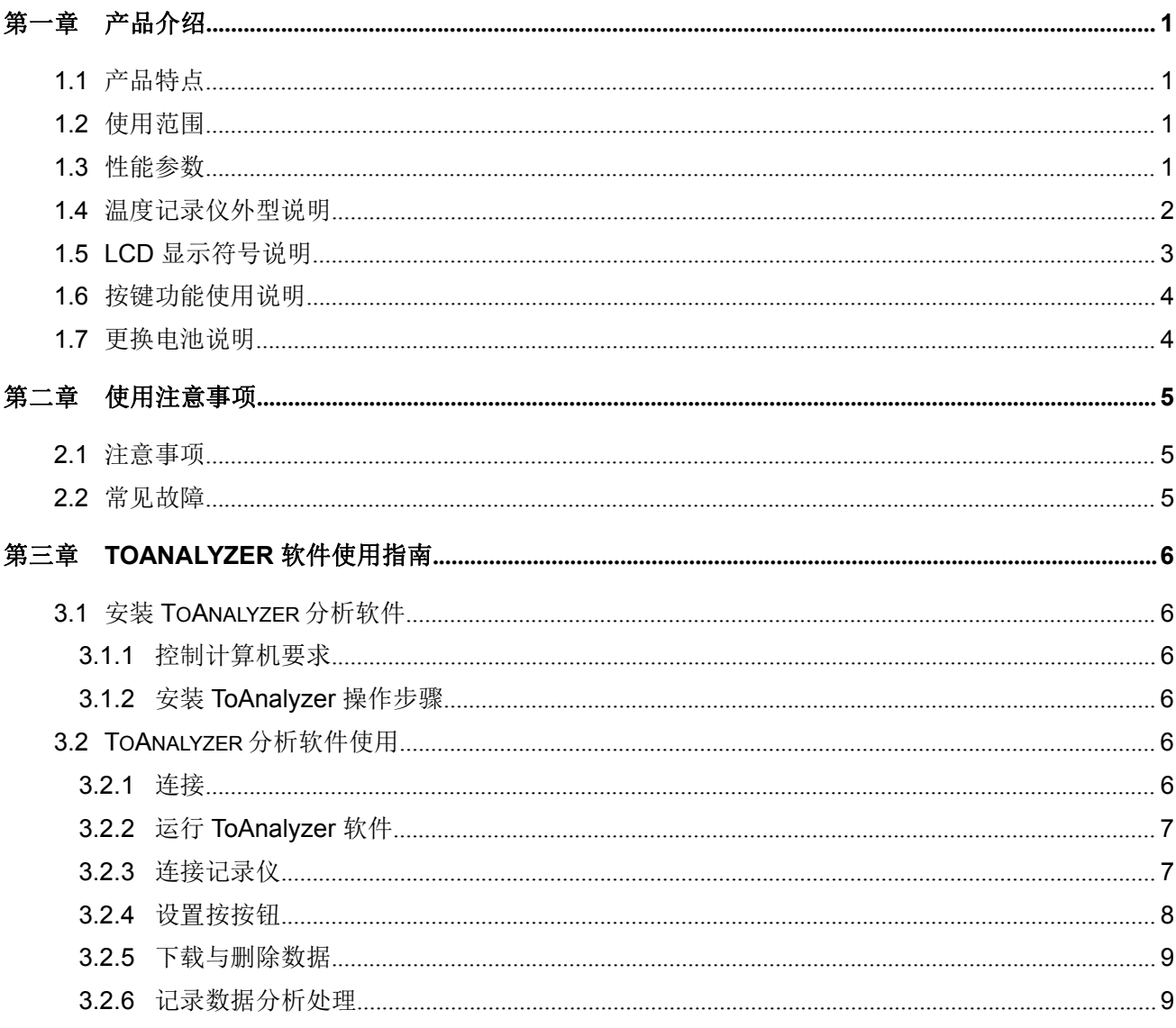

# <span id="page-2-0"></span>第一章 产品介绍

S220-T8 热电偶记录仪, 是深圳华图公司自主设计、研发与生产, 它是一款高精密温度测量仪器。并 且经过严格的校准与测试的热电偶测温仪,所有的仪器出厂前均采用 Fluke 热电偶校准器校准。支持多达 8 种类型热电偶传感器(K、J、E、T、R、S、N、B),包含热电偶温度补偿功能,能精确测量-200℃~1800℃ 范围内的温度。专业数据分析软件,使用简单方便,广泛应用于工业生产、食品加工、制药和科研测试等 各种应用场所。

# <span id="page-2-1"></span>**1.1** 产品特点

- 读数锁定最大最小值查看。
- 内置存储器,记录容量 43000 组。
- 摄氏度(℃)与华氏度(下)一键切换。
- 外形简洁大方,性能实用可靠,手持与壁挂式两用。
- <span id="page-2-2"></span>■ 专业分析软件简单易用, 数据多重保护, 保证数据永不丢失。

# **1.2** 使用范围

<span id="page-2-3"></span>农业研究、食品、医药、化工、气象、环保、实验室等领域。

#### **1.3** 性能参数

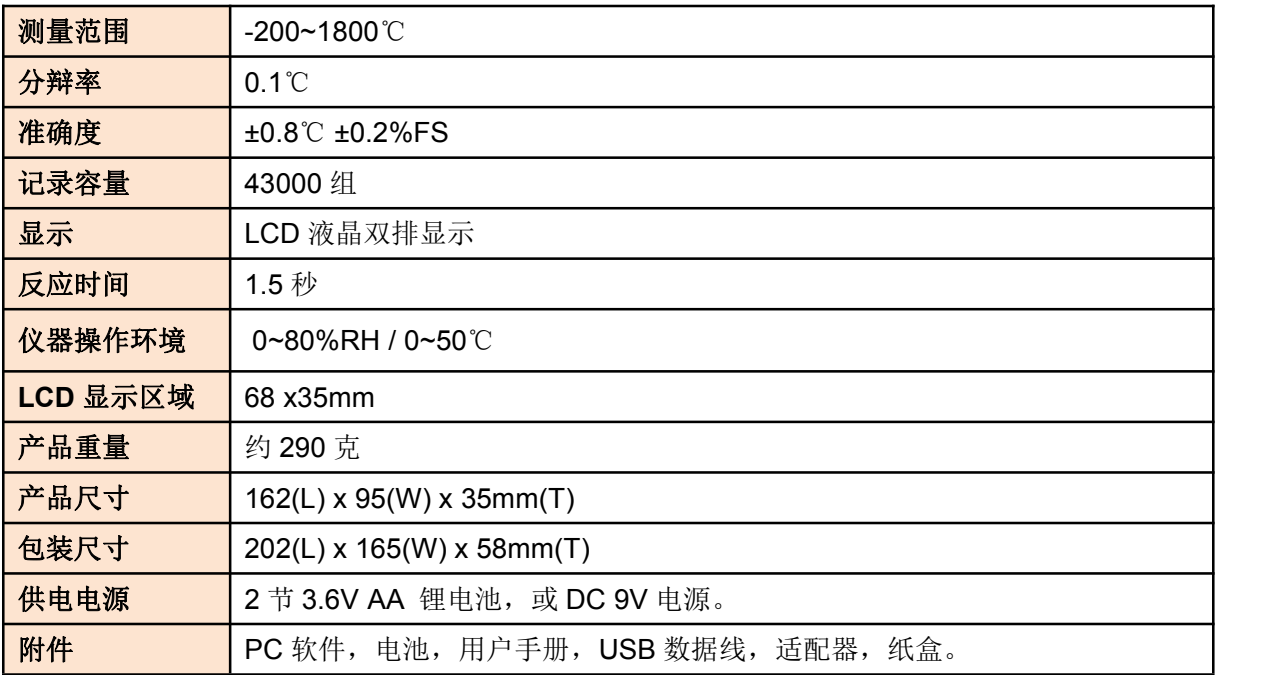

产品介绍

# <span id="page-3-0"></span>**1.4** 热电偶记录仪外型说明

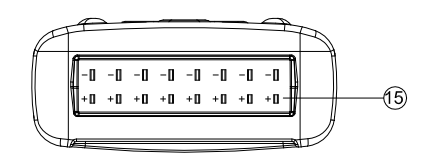

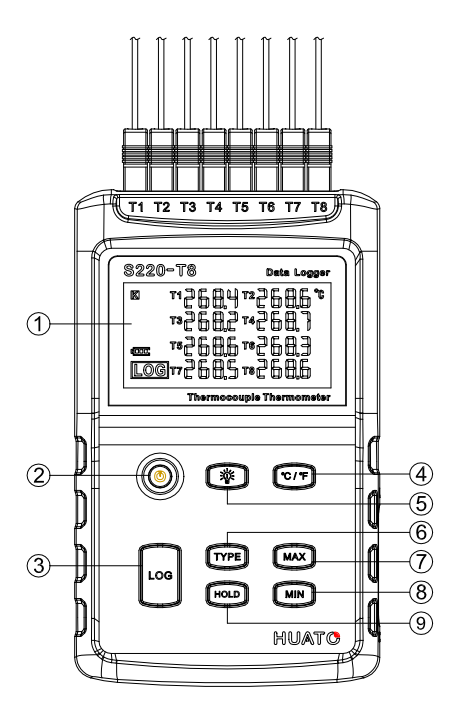

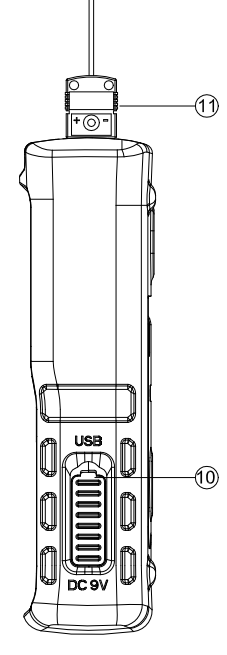

![](_page_3_Figure_6.jpeg)

![](_page_3_Picture_139.jpeg)

产品介绍

# <span id="page-4-0"></span>**1.5 LCD** 显示屏符号说明

![](_page_4_Figure_3.jpeg)

- TYPE 传感器类型符号分别: K、J、E、T、R、S、N、B
- 2 MAX 符号显示,表示处于当前最大测量值查看状态。
- 3 MIN 符号显示,表示处于当前最小测量值查看状态。
- 4 HOLD 符号显示,表示处于锁定测量值显示状态。
- 5 USB 符号显示,表示已经与 PC 连接状态良好。
- 电池电量显示符号,满格表示电池电量充足,空格则表示电池电量不足请及时更换电池。
- DC 电源符号显示,表示已经与 6~12V DC 外电源连接状态良好。
- LOG 符号显示,表示已经处于记录状态,数据会自动保存下来。
- 9 温度符号单位, ℃表示摄氏度, ℉表示华氏度。
- 温度数值显示区。

# <span id="page-5-0"></span>**1.6** 按键功能使用说明

![](_page_5_Picture_190.jpeg)

# **1.7** 更换电池说明

(1)使用专业工具松开电池后盖固定螺丝。

(2)手抓住仪器向松开固定螺丝的方向轻轻敲几次,待电池盖脱出便可更换 2 节 3.6V AA 锂电池。

# <span id="page-6-0"></span>第二章 注意事项

# <span id="page-6-1"></span>**2.1** 注意事项

(1) 本记录仪防水防水等级为 IP34, 如果外壳上有水分, 切勿进行 USB 连接操作, 以防电子线路遇 水短路。短路可能导致仪器损坏。

(2)本记录仪采用 ABS 工程防火塑料外壳,防止酸碱等化学品对外壳的腐蚀。

(3)如果出现故障,必须由授权的专业人员进行维修,请不要自行维修、改装。

(4) 本仪器所配置的 2 节 3.6V 锂电池不能充电, 也不允许短路, 否则可能会发生危险。废弃电池请 妥善处理,保护环境。

# <span id="page-6-2"></span>**2.2** 常见故障

#### ● 液晶显示暗淡

原因:电池电量不足或环境温度过低或者过高。

解决办法:更换电池。如果是因为环境温度造成,请立即将记录仪拿出该环境中,避免记录仪损伤。

# <span id="page-7-0"></span>第三章 **LogPro** 软件使用指南

# <span id="page-7-1"></span>**3.1** 安装 **LogPro** 软件

#### <span id="page-7-2"></span>**3.1.1** 控制计算机要求

(1)LogPro v1.07 软件要求安装在 Windows2000/XP/Vista/Win7(32-bit)系统上,不支持 Linux/Unix 等其它系统。

(2)至少要有一个空闲 USB 接口。

#### <span id="page-7-3"></span>**3.1.2** 安装 **LogPro** 操作步骤

(1) 将 LogPro v1.07 软件光盘放入光驱。

(2) 在 English Version 文件夹或者中文版文件夹里, 将 LogPro v1.07 文件夹复制出来, 放在合适 的路径下。

(3) 在 LogPro v1.07 文件夹下打开 CH341SER 文件夹, 电脑系统为 winXP 或者 win7 32 位则安 装 CH341SER[32bit].EXE, 电脑系统为 win7 64 位则安装 CH341SER[64bit].EXE.

## <span id="page-7-4"></span>**3.2 LogPro v1.07** 分析软件使用

#### **3.2.1** 连接

<span id="page-7-5"></span>(1) 在开机状态下将记录仪用数据线和 PC 机连接。

--------P.6--------

## <span id="page-8-0"></span>**3.2.2** 运行 **LogPro** 软件

(1) 打开 LogPro v1.07 文件夹, 运行 LogPro.exe 程序, 弹出连接对话框, 端口号是自动分配不 需要改变,点击确认按扭连接即可。

![](_page_8_Picture_4.jpeg)

#### **3.2.3** 连接记录仪

<span id="page-8-1"></span>(1)点击确认按钮,原本处于失效状态的断开、设置、下载、删除、等操作按钮已被激活。

![](_page_8_Picture_73.jpeg)

--------P.7--------

软件使用指南

#### <span id="page-9-0"></span>**3.2.4** 设置按按钮

笑 点击菜单栏 <sup>设置</sup>符号,左边弹对话框如下图所示:

(1)符号说明:

a) 此符号 为记录仪读取属性按钮, 点击此符 号获取仪器的属性信息,根据需求用户自定义。

b) 此符号 为参数设置同步确认按钮, 设置相 关参数后必须点击此符号,否则设置参数无效,同时次按钮也用 来同步仪器时钟。

# 注:点击同步按钮,第一次弹出对话框为同步记录 仪参数询问,第二次弹出对话框为是否删除记录容 量询问,用户根据需要选择。

(2)基本信息栏:在此信息栏可以方便的查看到电池电量和开始记 录时间等情况。

(3)配置栏:

![](_page_9_Picture_189.jpeg)

注:类型、型号、序列号、已记录数据、记录容量等参数,为出厂配置信息只能查看不可修改。

(4)记录开始模式:

![](_page_9_Picture_190.jpeg)

![](_page_9_Picture_191.jpeg)

(5)偏差设置功能:首先,进入在菜单栏→记录仪→点击【密码】按钮,弹出对话框,输入管理 员密码"thlogger"点击确定,再次进入【设置】对话框,点击 → 符号按钮读取记录属性, 此时的 偏差设置通道已经被激活。为了支持小数点,设置的偏差值应该放大 10 倍。

E

![](_page_10_Picture_157.jpeg)

![](_page_10_Picture_158.jpeg)

激活前 しょうしゃ しゅうしゃ あいしゃ 激活后 しゅうしゅう しゅうしゅう かいしゅう しゅうしゅう

举例说明:标准温度值 160℃,通道一测量温度 145℃,通道二测量温度 163℃。那么通道一温度偏 低 5℃,通道二温度偏高 3℃。

操作步骤: 在通道一偏差输入温度数值为-50, 通道二偏差输入温度数值为 30, 然后点击 √ 按钮, 温度偏差设置完成。

#### **3.2.5** 下载与删除数据

<span id="page-10-0"></span>(1)点击【下载】按钮,即可将记录仪中的数据全部下载到计算机上,并自动保存。

(2)点击【删除】按钮,即可删除记录仪中的全部数据记录。

#### **3.2.6** 记录数据分析处理

<span id="page-10-1"></span>(1)自动生成报表

![](_page_10_Figure_14.jpeg)

(2)数据列表

![](_page_11_Figure_3.jpeg)

(3) 转换成 Excel 文件, 文本文件, 或者 BMP 图片文件

使用 ToAnalyzer 软件, 可以将记录数据导入 Excel 文件, TXT 文本文件或者 BMP 图片格式, 以便进一步处理。

(4) 打印: 使用 ToAnalyzer 软件, 可以直接将分析图表打印出来。